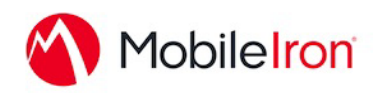

# Using CAPTOR for MobileIron v3.5.x

October 31, 2019 Proprietary and Confidential Do Not Distribute

#### What's New?

- New policy to add a watermark on photos and documents

### **Overview**

CAPTOR™ is an AppConnect app enabling secure content capture for government and enterprise customers, effectively combining four apps in one camera, document scanner, audio recorder, and QR code reader - with military grade encryption, IT policy controls, and separation of business and personal content to support BYOD/COPE.

# App availability

#### CAPTOR for MobileIron (iOS AppConnect):

Bundle ID: com.inkscreen.photoink.mobileiron

[App Store: https://itunes.apple.com/us/app/captor-for-mobileiron/](https://itunes.apple.com/us/app/captor-for-mobileiron/id936292792?ls=1&mt=8) [id936292792?ls=1&mt=8](https://itunes.apple.com/us/app/captor-for-mobileiron/id936292792?ls=1&mt=8)

### Device Compatibility

The app supports all 64-bit iOS devices (iPhone and iPad) released since 2013.

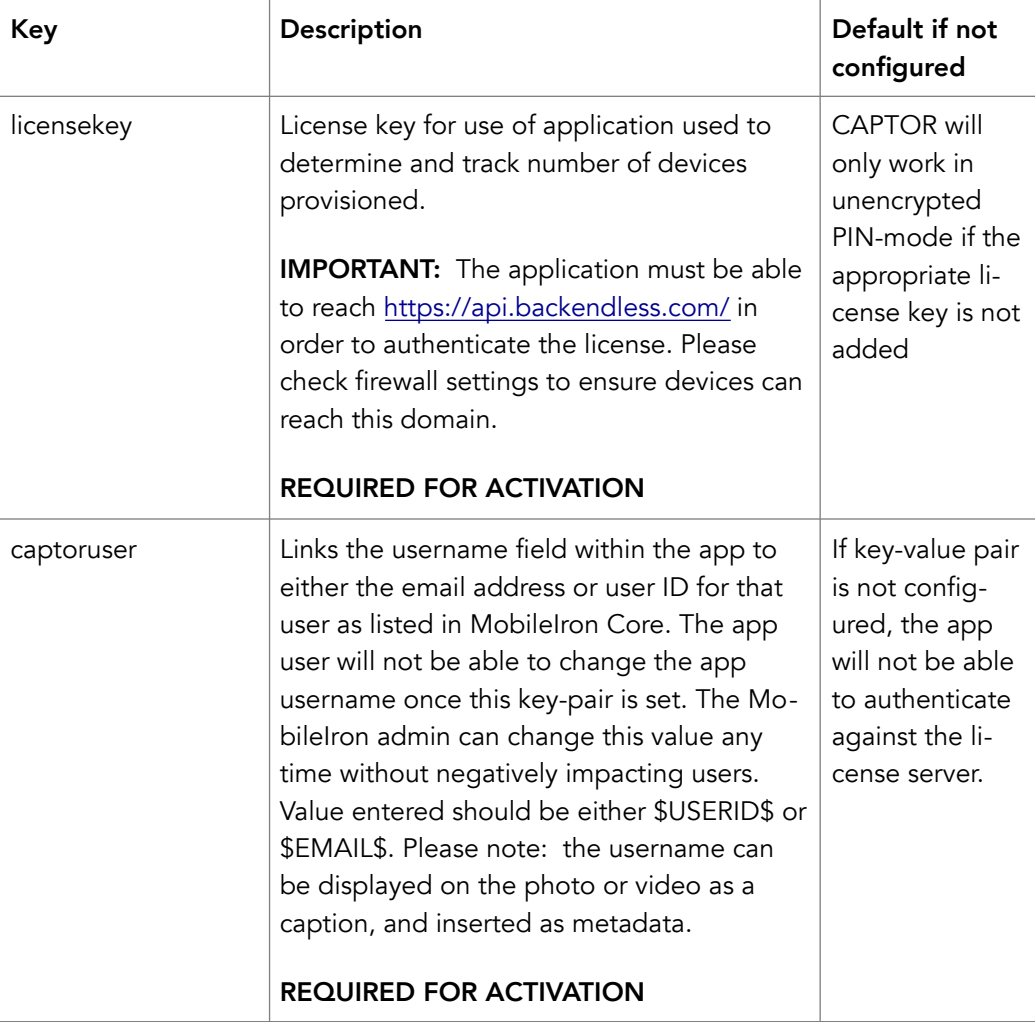

# App-Specific Configuration

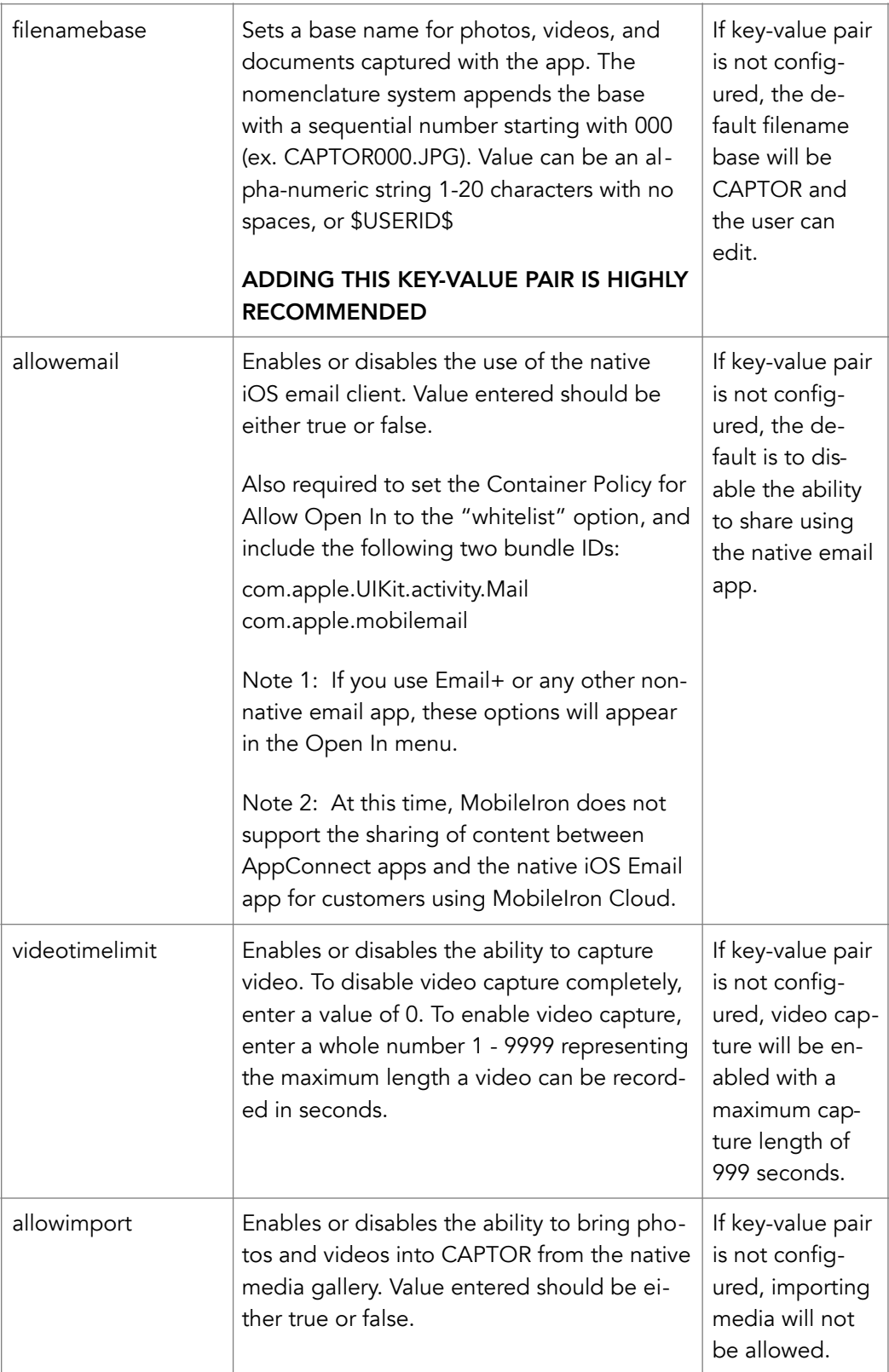

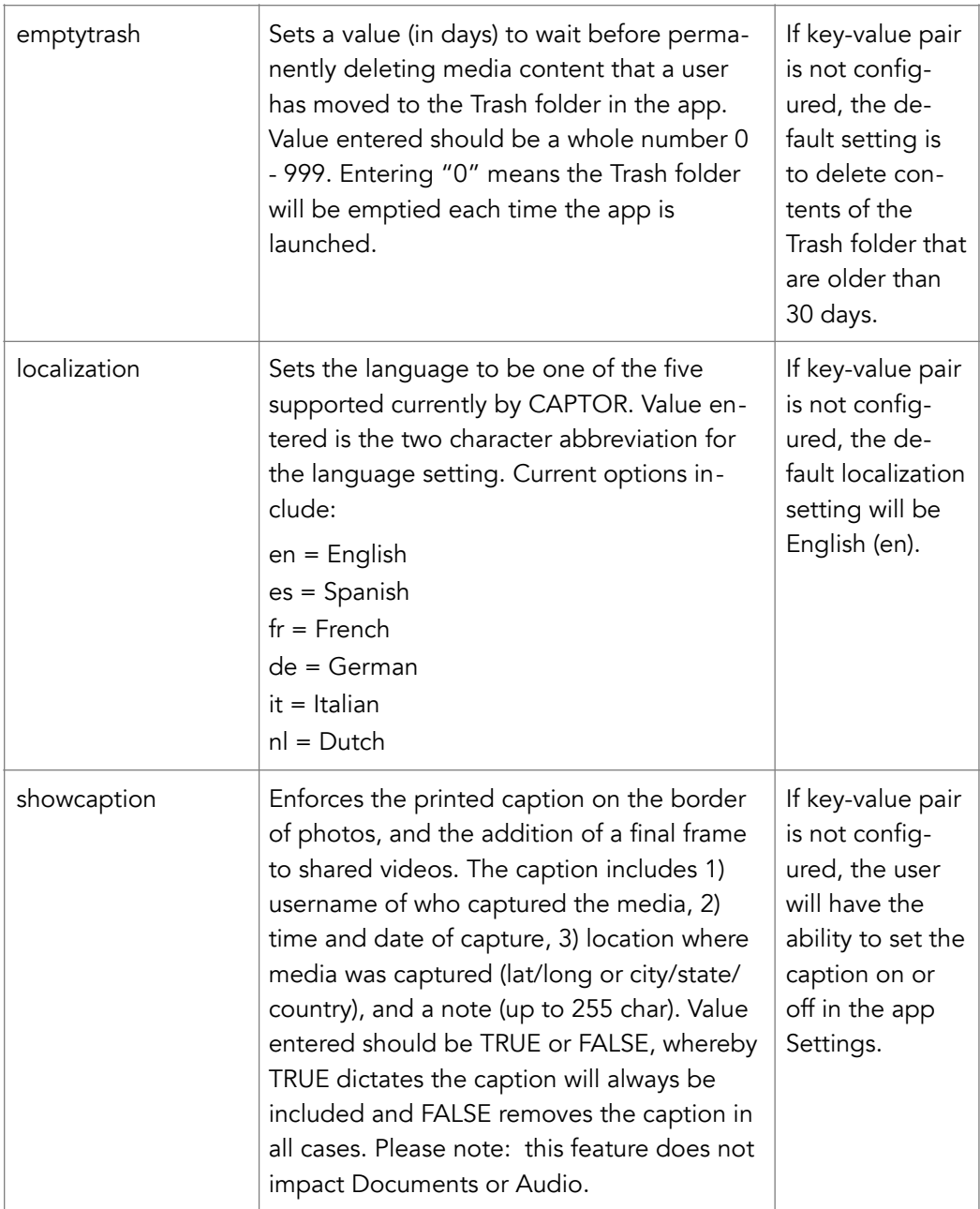

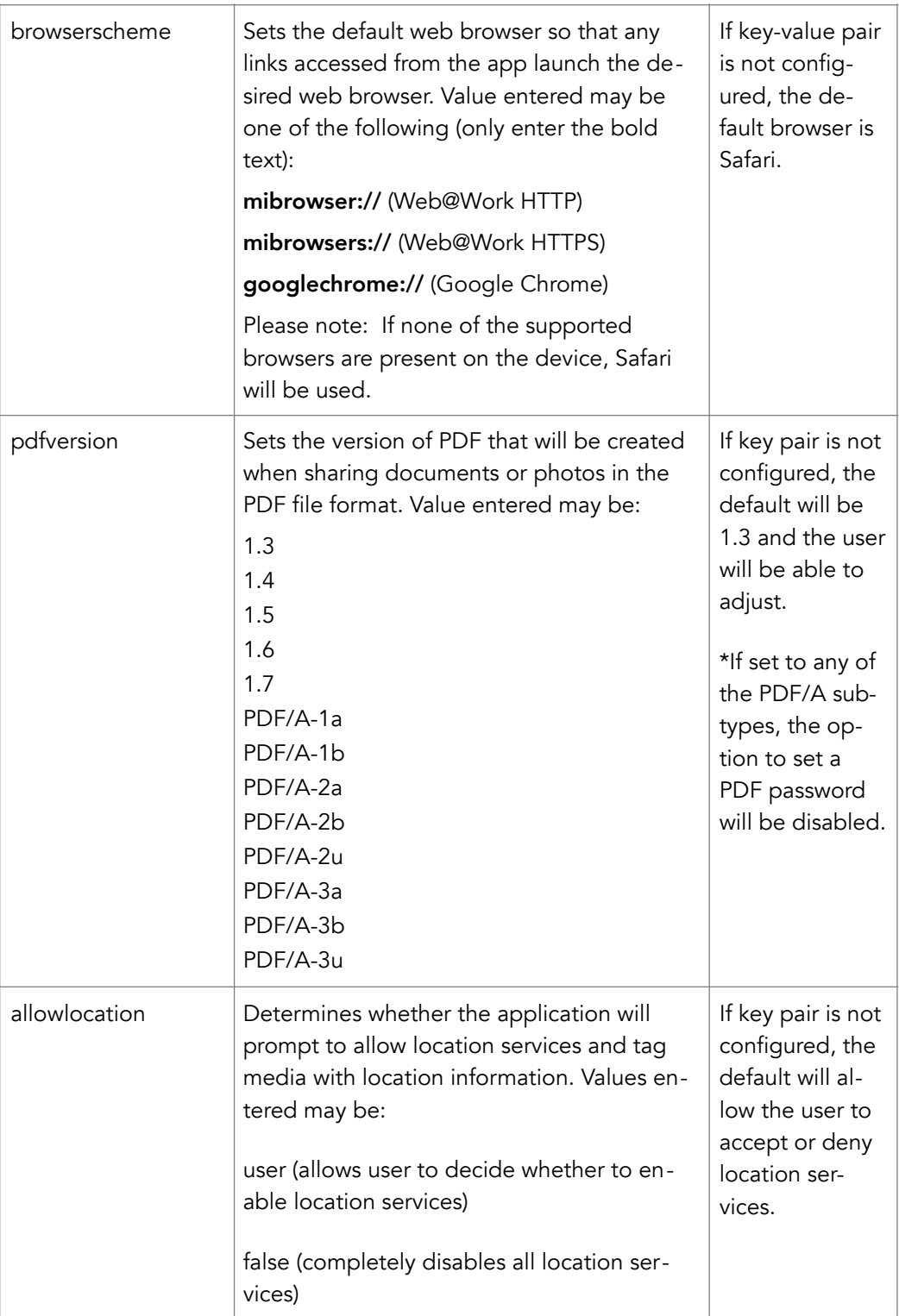

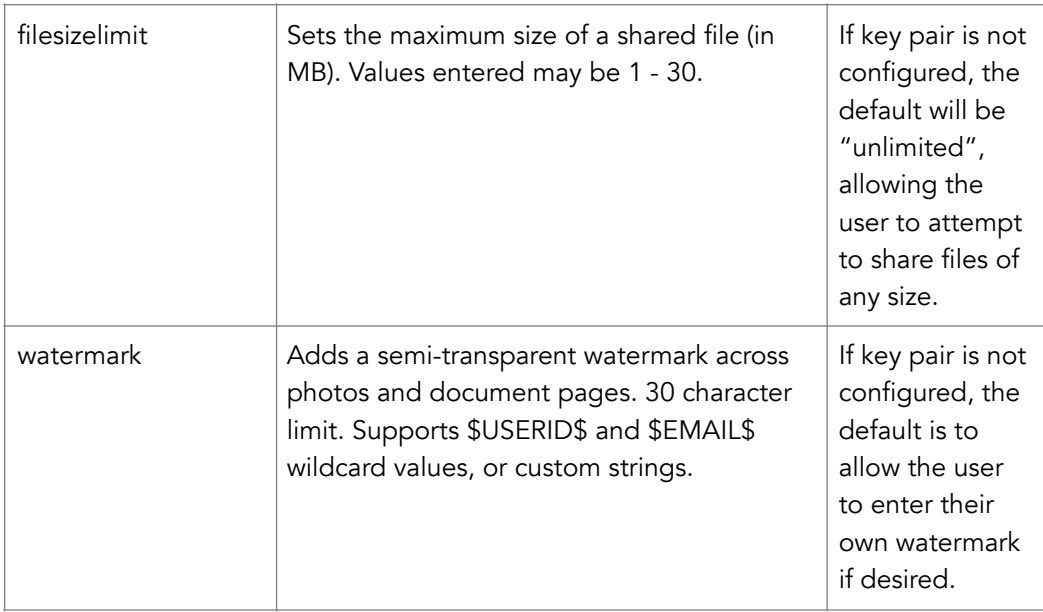

### Secure Content Copy Backup Service

Secure Content Copy is an optional service enabling the backup of CAPTOR content to a server or network drive.

Before setting up the service, you must establish a server on your network to receive the content. Additionally, the server must be configured to include folders for each CAPTOR user which can be mapped to. If you utilize the key "captoruser" with value \$USERID\$, the folders on your backup server should be named the same way.

We recommend using MobileIron Sentry and AppTunnel to secure the data traffic and entry into your corporate network.

Here is an overview of the process to set up the backup service:

- 1) Select the best data transfer protocol. CAPTOR currently supports SMB2, SFTP, Microsoft OneDrive, and WebDAV. \*\*The SMB protocol requires the use of a VPN (ex. MobileIron Tunnel App, Cisco AnyConnect).
- 2) Establish a server on your network to receive the content. Create folders for each user, named to match the CAPTOR usernames.
- 3) Create a MobileIron Sentry and AppTunnel to encrypt and control the traffic into your network from the CAPTOR app.
- 4) Establish the key/value pairs in Core or Cloud to enable and configure the service. At a minimum, you must enter "enablebackup" with the value matching your selected data transfer protocol.
- 5) Launch CAPTOR on a test device and review the configuration by going to Settings>Backup Config. Depending on your configuration you may have to complete the settings for the selected transfer protocol and/or Advanced Config options.
- 6) Test Configuration: There is a button to test the configuration in each transfer protocol screen. If the backup process runs successfully you will see an alert indicating success. If there is a failure of any kind, you will receive one of the following alerts:
- Could not reach server (09)
- Could not connect to server (19)
- Could not open directory at path (29)
- Invalid SFTP host or port (39)
- Invalid SMB share (49)
- Invalid WebDAV URL (59)
- Invalid SMB host (69)
- Directory not found at path (79)
- The request timed out (89)
- Unauthorized: Bad username or password (99)

The following key/value pairs can be added to the AppConnect Configuration.

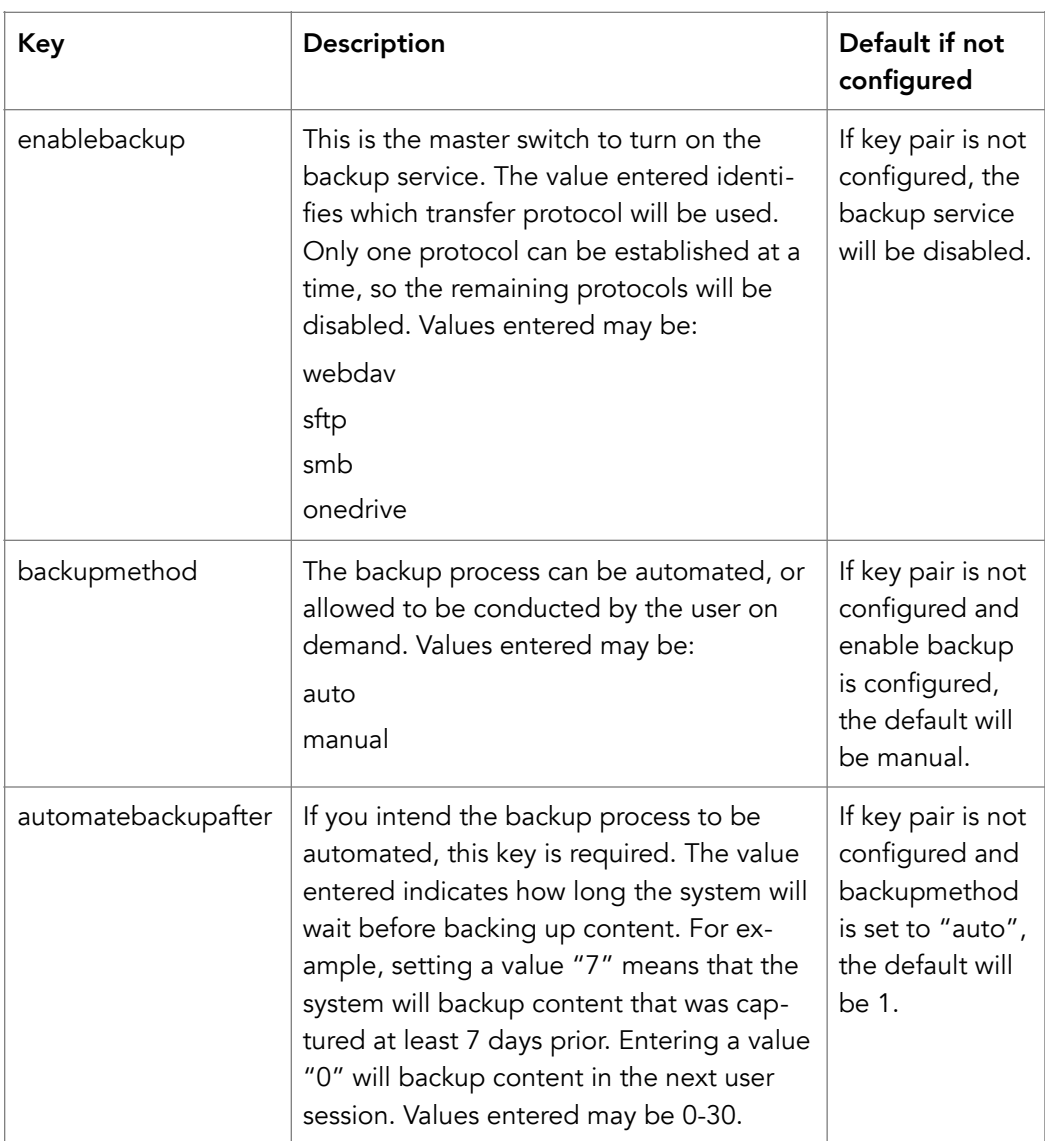

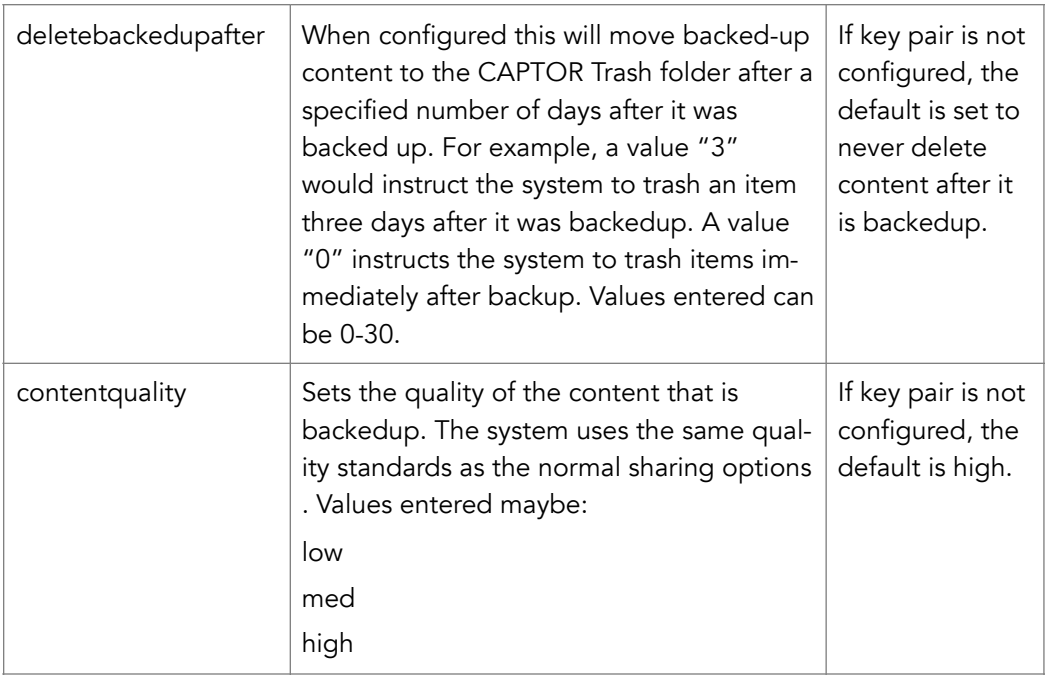

# Backup Protocol Key/Value Pairs

The next step is to set the key pairs related to the backup transfer protocol that you selected. You may only use one protocol for any specific label. Please select one protocol (WebDAV, SMB, or SFTP) and then enter the corresponding key/ value pairs into the configuration.

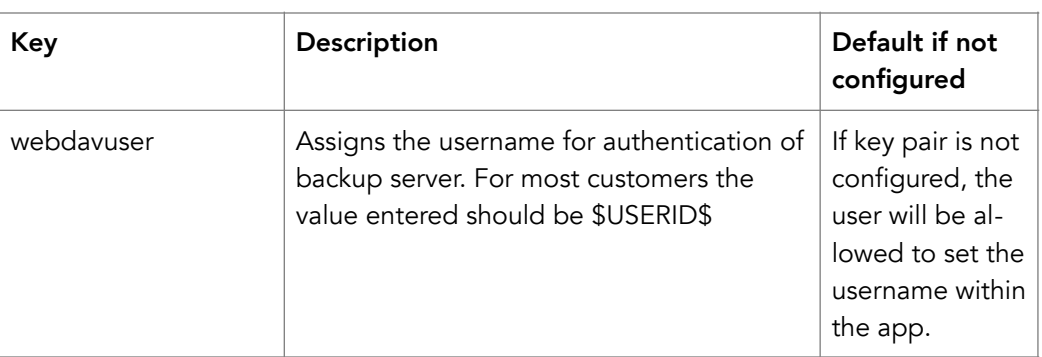

### WebDAV

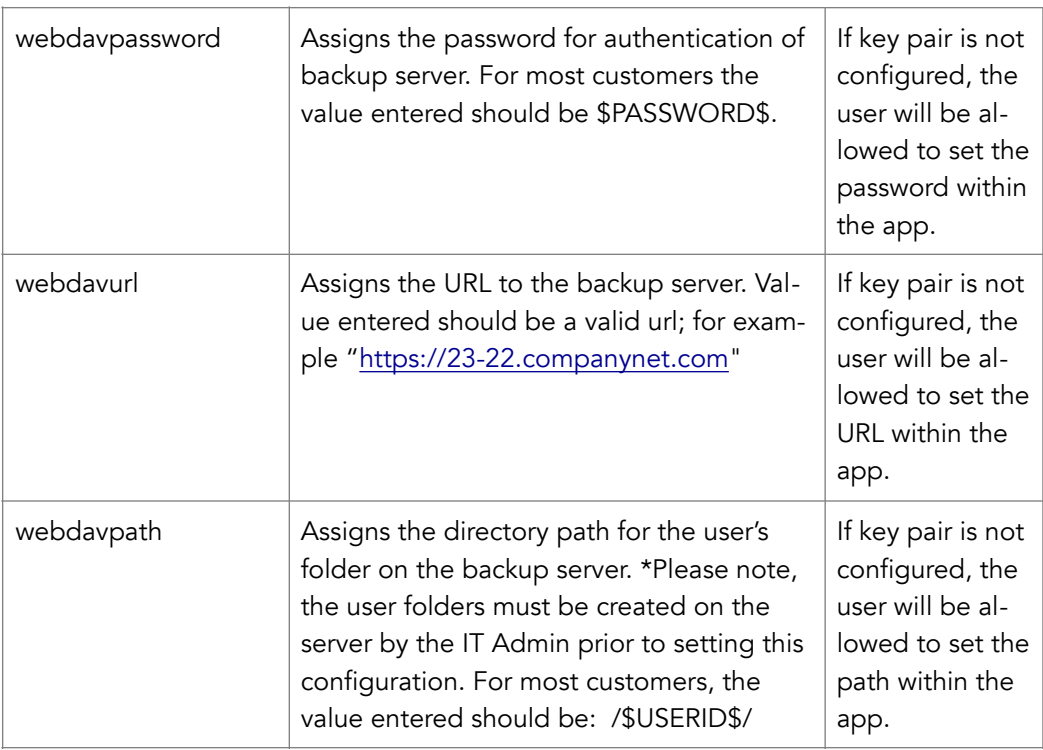

## SMB

\*\*SMB requires a VPN (ex. MobileIron Tunnel App, Cisco AnyConnect) for all situations except transferring files over a local network.

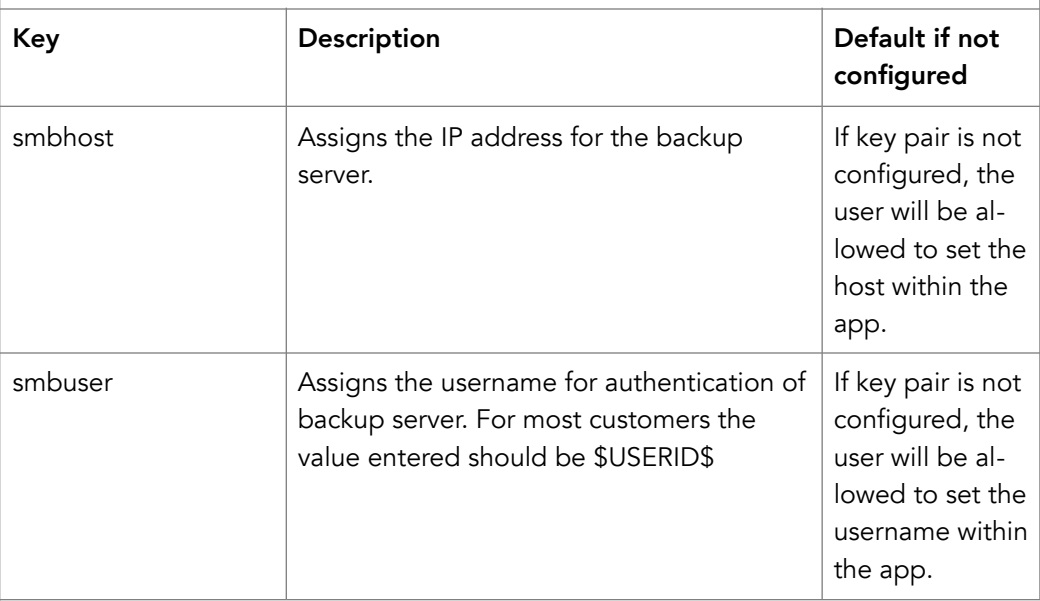

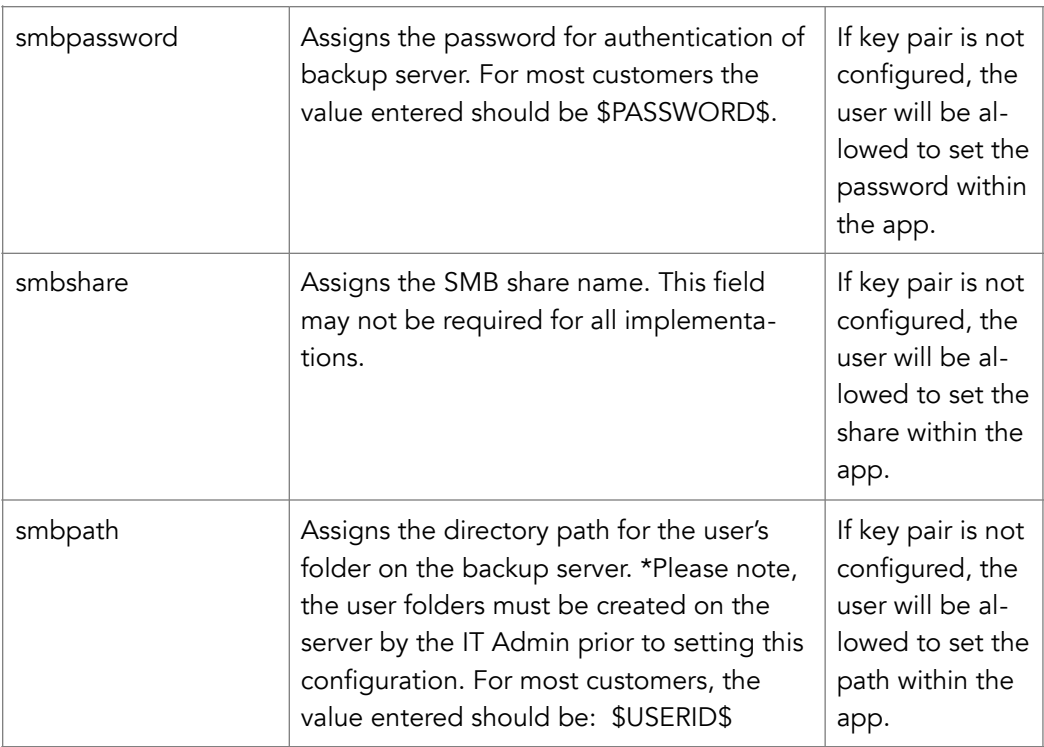

### SFTP

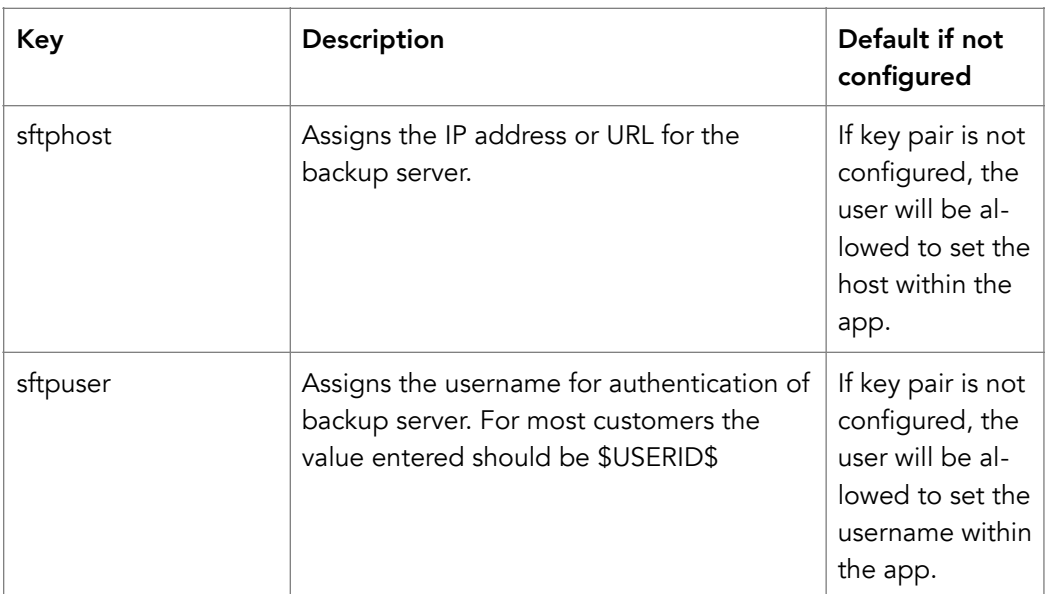

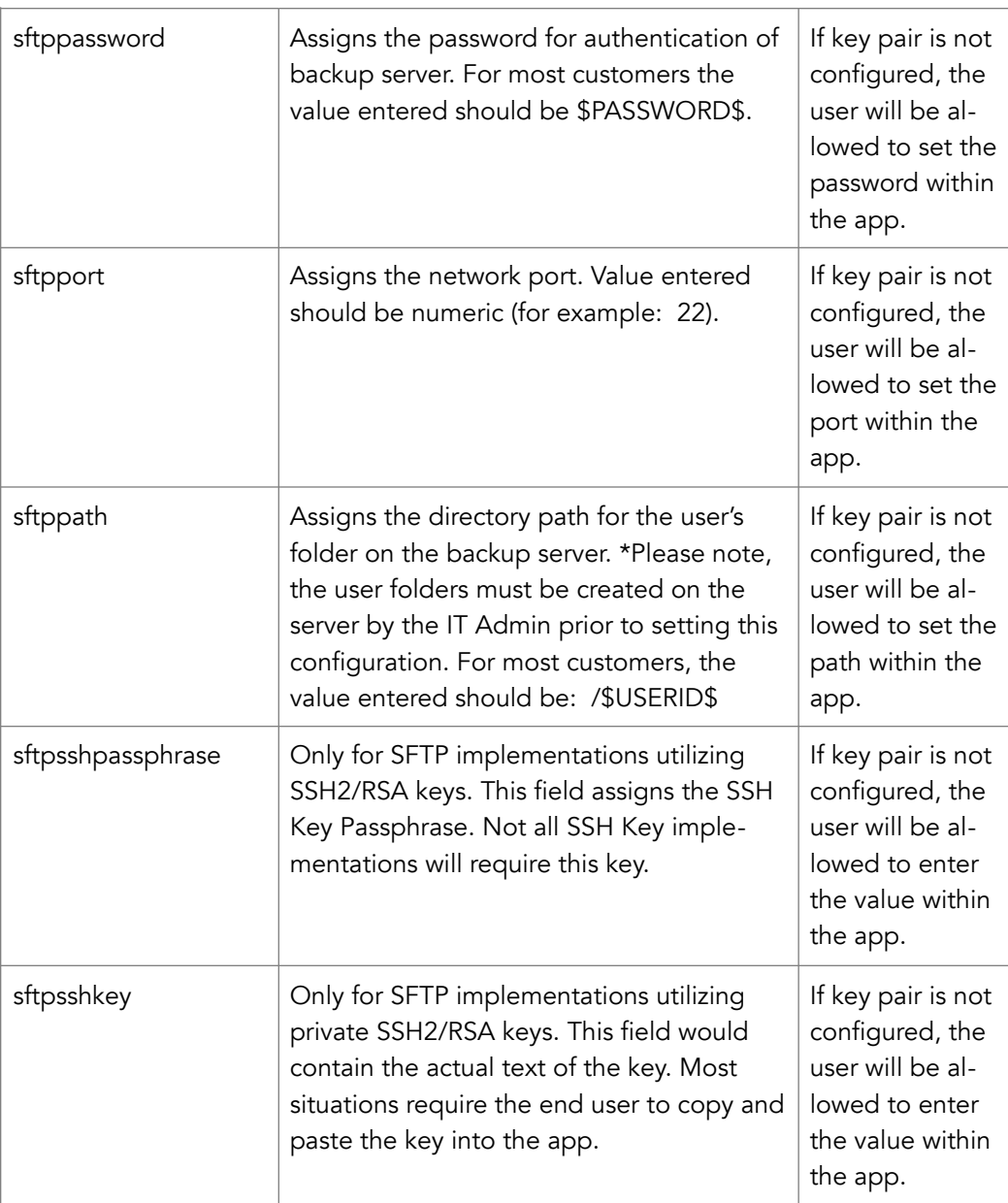

# **OneDrive**

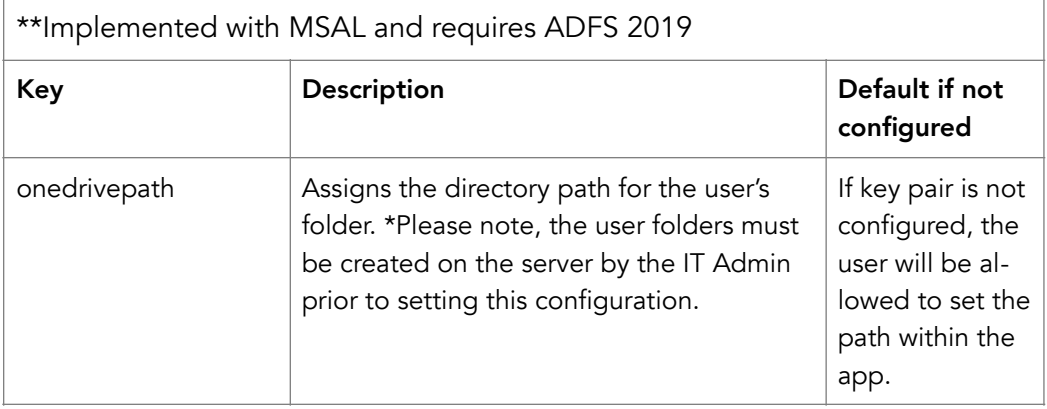

# Data Loss Prevention Policy Support

CAPTOR supports the following DLP components:

- the pasteboard DLP policy
- the Open In DLP policy

# Secure File I/O Support

Yes, CAPTOR provides secure file I/O support.

# AppConnect & Non-AppConnect Mode Support

CAPTOR for MobileIron will function as an AppConnect-enabled app or in an unencrypted PIN-mode. If you need to test CAPTOR in unencrypted PIN-mode, please email [support@inkscreen.com](mailto:support@inkscreen.com) to request a PIN.

# Features

CAPTURE

- Photos: capture and annotate high resolution photos
- Videos: record and edit short videos
- Documents: Scan paper documents to PDF
- Audio: record ambient audio
- **QR:** snap a QR code to translate URL and launch browser
- Apply annotations such as text labels, drawings, or arrows
- Caption with time/date, GPS location, username, and notes

#### MANAGE

- Control resolution & quality when sharing to manage file size
- Store content separate from personal photo galleries (BYOD or COPE)
- Import content to CAPTOR (based on policy)
- Share via policy approved apps

#### **SECURE**

- All captured content and associated data is encrypted
- Granular IT policies to enforce sharing, importing, file management, etc
- Remotely erase content if a device is lost or stolen

CAPTOR for MobileIron landing page: <http://www.inkscreen.com/mobileiron>

### For More Information

CAPTOR for MobileIron End User Getting Started Guide: [https://](https://inkscreen.freshdesk.com/support/solutions/articles/1000255749-captor-for-mobileiron-3-x-getting-started-guide) [inkscreen.freshdesk.com/support/solutions/articles/1000255749-captor-for](https://inkscreen.freshdesk.com/support/solutions/articles/1000255749-captor-for-mobileiron-3-x-getting-started-guide)[mobileiron-3-x-getting-started-guide](https://inkscreen.freshdesk.com/support/solutions/articles/1000255749-captor-for-mobileiron-3-x-getting-started-guide)

Request a trial license key: [www.inkscreen.com/trial](http://www.inkscreen.com/trial)

ATTENTION: The next section of documentation is specific to MobileIron Core implementations. If your organization utilizes MobileIron Cloud, please skip to page 16.

# MobileIron Core Configuration Tasks

Use the following high-level steps to configure AppConnect for the app.

- 1. Enable AppConnect.
- 2. Configure an AppConnect global policy.
- 3. Configure a new AppConnect app configuration for the app.
- 4. Configure a new AppConnect container policy for the app.
- 5. Assign Labels to both the app configuration and the app container policy.

# Enable AppConnect

Before enabling AppConnect on your VSP, confirm that your organization has purchased the required AppConnect licenses. Contact your MobileIron representative if you require additional details on AppConnect license purchases.

To enable AppConnect and AppTunnel functionality on the VSP, navigate to the Settings page on the VSP Admin Portal and check the boxes as shown below.

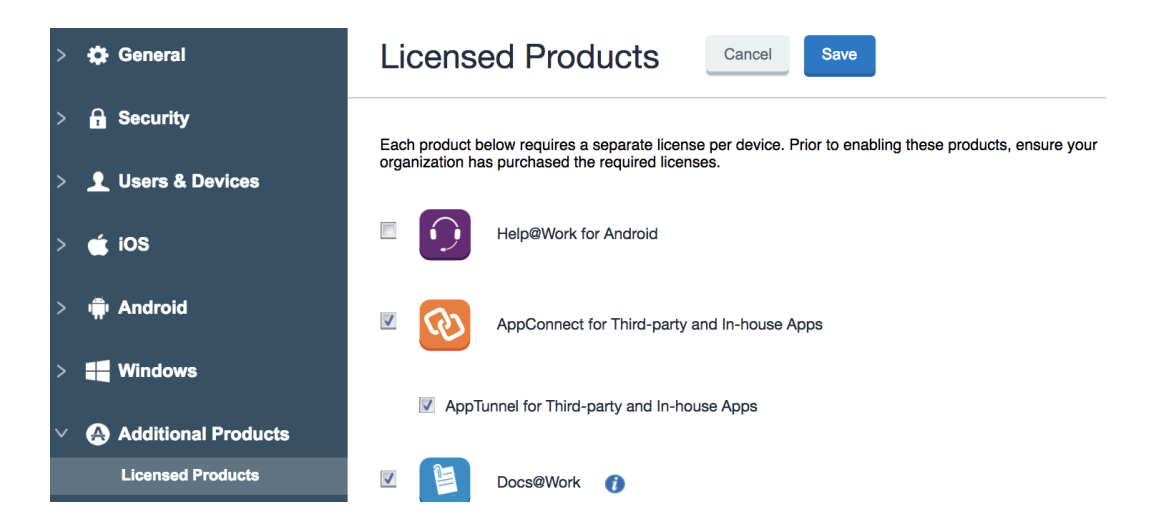

- 1. Select the option for "Enable AppConnect for third-party and in-house apps".
- 2. Select the option of "Enable AppTunnel for third-party and in-house apps".

# Configure an AppConnect Global Policy

An AppConnect global policy configures the security settings for all AppConnect apps, including:

- Whether AppConnect is enabled for the devices that the policy is applied to
- AppConnect passcode requirements.

**Note:** The AppConnect passcode is not the same as the device passcode.

- out-of-contact timeouts
- the app check-in interval

Note: The app check-in interval is independent of the MDM check-in timer and controls, and apps cannot be forced to check-in before the interval expires. The recommended configuration for the app check-in interval is 60 minutes.

- the default end-user message for when an app is not authorized by default
- whether AppConnect apps with no AppConnect container policy are authorized by default
- data loss prevention settings

To modify an existing AppConnect global policy:

- 1. On the VSP Admin Portal, go to Policies & Configs > Policies.
- 2. Select an AppConnect global policy.
- 3. Click Edit.
- 4. Edit the AppConnect global policy based on your requirements.

See the AppConnect chapter of the [VSP Administration Guide](https://support.mobileiron.com/docs/current/vsp/) for details about each field.

# Configure a New AppConnect App Configuration

The AppConnect app configuration defines the app-specific parameters that are automatically pushed down to the app, as well as configurations for establishing

and authenticating an AppTunnel associated with the app. See the AppConnect chapter of the [VSP Administration Guide](https://support.mobileiron.com/docs/current/vsp/) for details about each field.

Also, for more on AppTunnel configuration, see "Adding AppTunnel Support" in the AppConnect chapter of the [VSP Administration Guide.](https://support.mobileiron.com/docs/current/vsp/)

Use the following steps to configure the app-specific configuration:

- 1. On the VSP Admin Portal, go to Policies & Configs > Configurations > Add New > AppConnect > Configuration.
- 2. Edit the AppConnect app configuration with the Name, Description, Application, and App-specific key-value pair configurations required for the app.

Note: For the Application field, choose an application from the app distribution library, or for iOS apps, specify the iOS bundle ID. You can find the bundle ID by going to Apps > App Distribution Library, and clicking to edit the app. The field Inventory Apps displays the bundle ID in parenthesis.

3. App Specific Configuration: Click on the "+" button to enter the key-value pair information.

# Configure a New AppConnect Container Policy

An AppConnect container policy specifies data loss protection policies for the app. The AppConnect container policy is required for an app to be authorized unless the AppConnect global policy allows apps without a container policy to be authorized. Such apps get their data loss protection policies from the App-Connect global policy.

Details about each field are in the AppConnect chapter of the [VSP Administra](https://support.mobileiron.com/docs/current/vsp/)[tion Guide](https://support.mobileiron.com/docs/current/vsp/).

To configure an AppConnect container policy:

- 1. On the VSP Admin Portal, go to Policies & Configs > Configurations > Add New > AppConnect > Container Policy.
- 2. Enter the Name, Description, and Application.

Note: For the Application field, choose an application from the app distribution library, or for iOS apps, specify the iOS bundle ID. You can find the bundle ID by going to Apps > App Distribution Library, and clicking to edit the app. The field Inventory Apps displays the bundle ID in parenthesis.

3. Configure the data loss protection policies according to your requirements.

# Apply Labels

Please ensure that you have applied a Label to both the configuration policy and the container policy. The Label should identify the device or set of devices intended to be configured to use the app.

\*\*This concludes the instructions for setting up CAPTOR in a MobileIron Core environment\*\*

### MobileIron Cloud Configuration Tasks

This section of instructions is specific to MobileIron Cloud environments.

### Add CAPTOR for MobileIron to Apps

Enter the Apps section and click "+Add". In the search field, enter "CAPTOR for MobileIron". Click on the app icon to highlight the listing, and click "Next". You will be given an option of pushing the app to all users or a subset of users.

### AppConnect Custom Configuration

You will be presented next with a main section titled App Configurations. Scroll down to AppConnect Custom Configuration and click + to add.

In the Configuration Setup, you are required to give the configuration a name. Next, add the key "licensekey" and enter the key value provided by Inkscreen. Then add the key "captoruser", and most customers will use the value \$USERID\$. Continue by adding any additional key/value pairs that are relevant for your business (see list starting on page 2). Click Next, and then Done to finalize the configuration.